123 Manual, LP-288ai V2.0 TURBO OFDM Compact outdoor radio with throughput booster. INSTALLATION IN POINT TO POINT, POINT TO MULTI-POINT MODE. FIRMWARE V2.0.2B5P1

LP288aiV22B5\_M123\_END01W

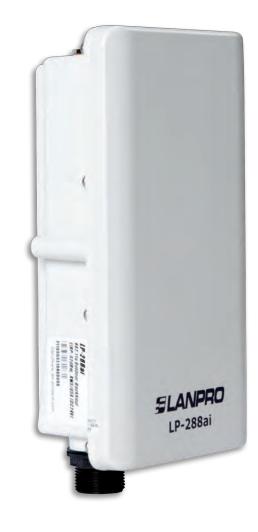

123 Manual, LP-288ai V2.0 TURBO OFDM Compact outdoor radio with throughput booster. INSTALLATION IN POINT TO POINT, POINT TO MULTI-POINT MODE. FIRMWARE V2.0.2B5P1

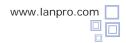

**IMPORTANT INFORMATION:** For the LP-288ai equipment with firmware (V2.0.2B5P1), it is only possible to connect equipment with this firmware. If you want to interconnect other equipment different from the LP-288ai V2.0 AP with firmware (V2.0.2B5P1), you shall change the firmware for the V2.0.3B2P1 or V2.0.3B5P0T2E1 version.

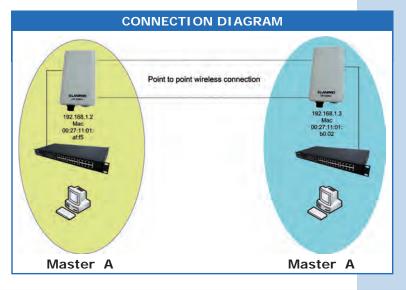

Figure 1

Go to the properties of your network card and select **Internet Protocol (TCP/IP)** and then **Properties**, as shown in **Figure 1**.

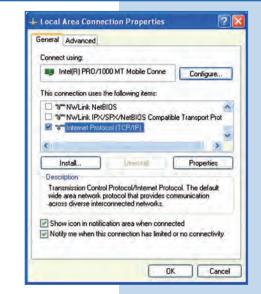

2

Select **Use the following IP address** and type an IP address in the LP-288ai V2.0 IP range by default; for this example we have selected the 192.168.1.201 address. The LP-288ai V2.0 has the 192.168.1.2 address by default. In **Subnet mask** type 255.255.255, as shown in **Figure 2**. Once you have finished, select **OK** twice.

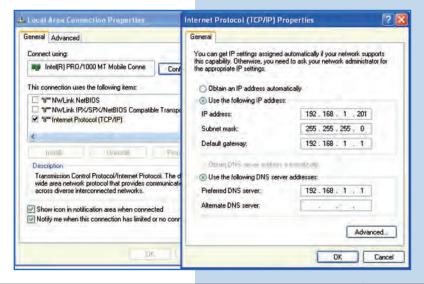

For this configuration you will need the MAC Addresses of the equipment, which you are going to use for point to point connection. You will also use two different IP addresses in the range for their management.

In order to verify the MAC Addresses you shall access each LP-288ai and check it en **System Status** window. To do so:

**a**. Prepare the cable with the connector, as shown in **Figures 3a-1**, **3a-2**, and **3a-3**.

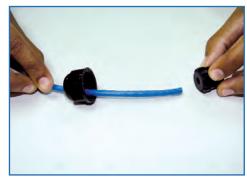

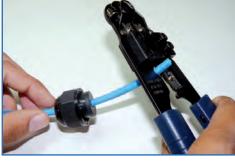

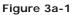

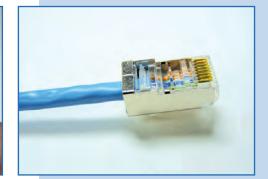

Figure 3a-2

Figure 3a-3

**b**. Connect the cable as shown in **Figure 3b**.

Figure 3b

c. Connect the POE as shown in Figure 3c.

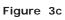

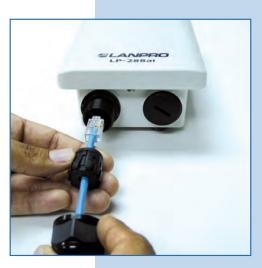

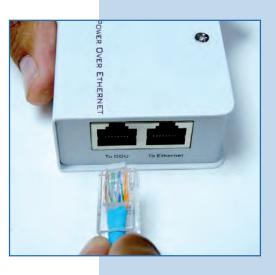

 d. Connect your PC or switch to the LP-288ai POE, as shown in Figure 3d.

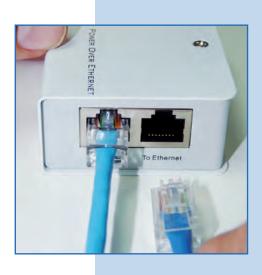

Figure 3d

e. Connect to electric power, as shown in Figure 3e.

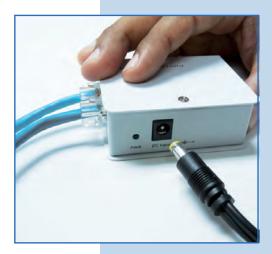

Figure 3e

**f**. Open the web browser of your preference and type the default address **192.168.1.2**, as shown in **Figure 3d**.

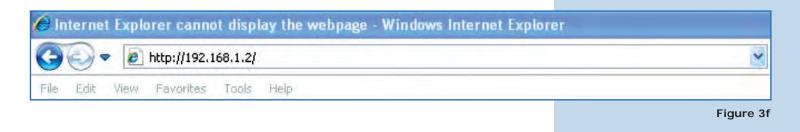

Figure 3g

g. The equipment will request a user and a password. The LP-288ai has two user levels, one with all the privileges, which is super by default with super as password, and another one with fewer privileges with admin as user and admin as password. Type super in user and password and select OK, as shown in Figure 3e.

| onnect to 192.                   | 168.1.2                                                                        | ?                |
|----------------------------------|--------------------------------------------------------------------------------|------------------|
| <b>R</b>                         |                                                                                |                  |
| The server 192.<br>and password. | 168.1.2 at Secure Realm requ                                                   | uires a username |
|                                  | erver is requesting that your unit in an insecure manner (basi<br>connection). |                  |
| instruction of pocord            |                                                                                |                  |
| User name:                       | 🖸 super                                                                        | -                |
|                                  |                                                                                | -                |

 h. In the initial window (System Status), take note of the MAC Address of the first equipment, as shown in Figure 3f. Repeat this procedure with the second LP-288ai (From step a to h).

| <b>us)</b> , take | Favorites Chttp://192.168.1.2                                                                                                    |                                                                                                    |
|-------------------|----------------------------------------------------------------------------------------------------|----------------------------------------------------------------------------------------------------|
| ment, as          | SLANPRO                                                                                                    | Status ->System Status Reboot                                                                                                    |
| e with the        | Basic<br>Site Survey<br>Administration<br>HTTP Server<br>IP Configuration<br>Operation Mode<br>Remote AP List                             | Panel Uptime: Day 0, 0:19:40<br>Device Name: Admin<br>Admin user Name: admin<br>IP Mode: Static IP Mode<br>IP Address: 192.166.1.2<br>Subnet Mask: 255.255.0<br>Gateway Address: 0.0.0.0     |
|                   | Statistics<br>SNTP Setting<br>Advanced<br>Radio Setting<br>Security Setting<br>MAC Addr Control<br>Protocol Filter<br>SIMIP Configuration | SSID: Wireless<br>Wireless Mode: 11a<br>Radio Data Rata: best<br>Radio Frequency: 5260 HHz (Channel 52)<br>Radio Channel Widti: 20HHz<br>Operation Mode: Access Point<br>Radio Power: 20 dBm |
| Figure 3f         | Miscellaneous<br>Qos Setting<br>Vian Setting<br>System Log<br>Pair Connection                                                             | Security Method: None<br>System MAC Address: 00:27:11:01:af:f5                                                                                                    |
|                   | Status<br>System Štatus<br>Association Status<br>MAC Learning Table                                                                       | Association Status; Up                                                                                                    |
|                   | <b>Super user</b><br>Super User<br>Firmware Upgrade<br>Firmware Version                                                                   |                                                                                                    |

# Master A

Reconnect the first equipment and proceed to access it. To do so, open the web browser of your preference and type the default address **192.168.1.2**, as shown in **Figure 4**.

| -    | -    | _    |              |          |      |   |
|------|------|------|--------------|----------|------|---|
| G    | 0.   | 2    | http://192.1 | 168.1.2/ |      | ~ |
| File | Edit | View | Favorites    | Tools    | Help |   |

5

Select Basic/Operation Mode and then Master in Operation Mode. Enter the network name in the SSID field and select the channel in Radio Frequency field, which will depend on the existing links and/or interferences (See Appendix 1). Additionally, we recommend you to adjust the distance in Distance option (See Appendix 2). Select Update, as shown in Figure 5.

Figure 5

Figure 6

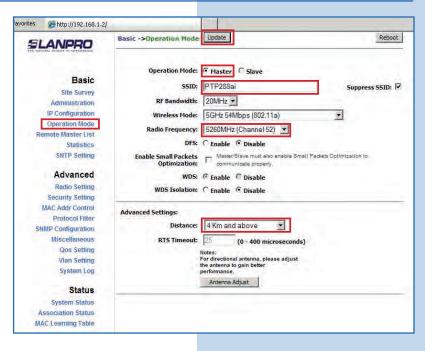

6

The equipment will save the changes, but they won't be effective unless you reboot the equipment. To do so, select **Reboot** as shown in **Figure 6**.

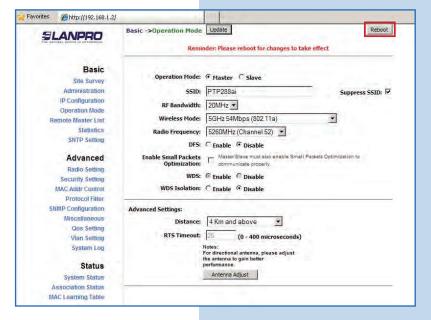

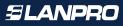

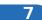

You can see on the screen the process of rebooting. Wait for the equipment to finish, as shown in Figure 7.

| wn in   |                                        |                                                                      |
|---------|----------------------------------------|----------------------------------------------------------------------|
|         | Basic<br>Site Survey<br>Administration | REBOOTING                                                            |
|         | IP Configuration<br>Operation Mode     |                                                                      |
|         | Remote Master List                     |                                                                      |
|         | Statistics                             | If the browser fails to auto-redirect, please use the left navigator |
|         | SNTP Setting                           |                                                                      |
| igure 7 | Advanced                               |                                                                      |
| guior   | Radio Setting                          |                                                                      |
|         | Security Setting                       |                                                                      |
|         | MAC Addr Control                       |                                                                      |
|         | Protocol Fifter                        |                                                                      |
|         | SNMP Configuration                     |                                                                      |
|         | Miscellaneous                          |                                                                      |
|         | Qos Setting                            |                                                                      |
|         | Vlan Setting<br>System Log             |                                                                      |

#### 8

9

Proceed to add the MAC Address of the Master B equipment (the second LP-288ai) in **Basic/Remote Master List**. To do so, select **Remote Master List**, add the **MAC Address** of the equipment B in MAC Address field and enter the point to point links priority (we recommend priority 1). Select **Add/Update**, as shown in **Figure 8**.

| SLANPRO                                                                                                    | Basic ->Re                                                       | emote Master List                                                                                                   |                                                                                             |                                                     |
|----------------------------------------------------------------------------------------------------|------------------------------------------------------------------|----------------------------------------------------------------------------------------------------|---------------------------------------------------------------------------------------------|-----------------------------------------------------|
| The variable benefit in the restriction                                                                                                    |                                                                  | Address: 00:27:11:01:60:02 Priority: 1                                                                              | (00:00:00:00:00:00)<br>(1 - 512)                                                            | Add/Update                                          |
| Site Survey<br>Administration                                                                                                    | Index                                                            | Master MAC Address                                                                                                  | Priority                                                                                    | 1                                                   |
| IP Configuration                                                                                                    | and as                                                           |                                                                                                    |                                                                                             |                                                     |
| Operation Mode                                                                                                    | Notes:                                                           |                                                                                                    |                                                                                             |                                                     |
| Remote Master List                                                                                                    |                                                                  | Wireless Bridge mode, the Remote (                                                                                  |                                                                                             |                                                     |
| Statistics<br>SNTP Setting                                                                                                    |                                                                  |                                                                                                    |                                                                                             |                                                     |
|                                                                                                    |                                                                  | er wireless bridges. Only the first 8 M                                                                             | Masters will be used and 00:0                                                               | 00:00:00:00:00 MAC ad                               |
|                                                                                                    | Masters or oth<br>ignored.                                       | er wireless bridges. Only the first 8 h                                                                             | Masters will be used and 00:0                                                               | 10:00:00:00:00 MAC ad                               |
| of the bid with the                                                                                                    | ignored.<br>On Slave or Re<br>Slave will assoc                   | epeater mode, the Remote Master Lis<br>clate with. The priority value determi                                       | st represents the MAC addre                                                                 | sses of the Masters who<br>lave will associate with |
| SNTP Setting                                                                                                    | ignored.<br>On Slave or Re<br>Slave will assoc<br>Masters, Enter | epeater mode, the Remote Master Lis                                                                                 | st represents the MAC addre<br>nes the order by which the S<br>ave associate with any Maste | sses of the Masters who<br>lave will associate with |
| SNTP Setting<br>Advanced                                                                                                    | ignored.<br>On Slave or Re<br>Slave will assoc<br>Masters, Enter | epeater mode, the Remote Master Lic<br>cate with. The priority value determi<br>ing 00:00:00:00:00 will let the Sla | st represents the MAC addre<br>nes the order by which the S<br>ave associate with any Maste | sses of the Masters who<br>lave will associate with |
| SNTP Setting<br>Advanced<br>Radio Setting                                                                                                   | ignored.<br>On Slave or Re<br>Slave will assoc<br>Masters, Enter | epeater mode, the Remote Master Lic<br>cate with. The priority value determi<br>ing 00:00:00:00:00 will let the Sla | st represents the MAC addre<br>nes the order by which the S<br>ave associate with any Maste | sses of the Masters who<br>lave will associate with |
| SNTP Setting<br>Advanced<br>Radio Setting<br>Security Setting                                                                               | ignored.<br>On Slave or Re<br>Slave will assoc<br>Masters, Enter | epeater mode, the Remote Master Lic<br>cate with. The priority value determi<br>ing 00:00:00:00:00 will let the Sla | st represents the MAC addre<br>nes the order by which the S<br>ave associate with any Maste | sses of the Masters who<br>lave will associate with |
| SNTP Setting<br>Advanced<br>Radio Setting<br>Security Setting<br>MAC Addr Control                                                           | ignored.<br>On Slave or Re<br>Slave will assoc<br>Masters, Enter | epeater mode, the Remote Master Lic<br>cate with. The priority value determi<br>ing 00:00:00:00:00 will let the Sla | st represents the MAC addre<br>nes the order by which the S<br>ave associate with any Maste | sses of the Masters who<br>lave will associate with |
| SNTP Setting<br>Advanced<br>Radio Setting<br>Security Setting<br>MAC Addr Control<br>Protocol Filter                                        | ignored.<br>On Slave or Re<br>Slave will assoc<br>Masters, Enter | epeater mode, the Remote Master Lic<br>cate with. The priority value determi<br>ing 00:00:00:00:00 will let the Sla | st represents the MAC addre<br>nes the order by which the S<br>ave associate with any Maste | sses of the Masters who<br>lave will associate with |
| SNTP Setting<br>Advanced<br>Radio Setting<br>Security Setting<br>MAC Addr Control<br>Protocol Filter<br>SNMP Configuration                  | ignored.<br>On Slave or Re<br>Slave will assoc<br>Masters, Enter | epeater mode, the Remote Master Lic<br>cate with. The priority value determi<br>ing 00:00:00:00:00 will let the Sla | st represents the MAC addre<br>nes the order by which the S<br>ave associate with any Maste | sses of the Masters who<br>lave will associate with |
| SNTP Setting<br>Advanced<br>Radio Setting<br>Security Setting<br>MAC Addr Control<br>Protocol Filter<br>SNMP Configuration<br>Miscellaneous | ignored.<br>On Slave or Re<br>Slave will assoc<br>Masters, Enter | epeater mode, the Remote Master Lic<br>cate with. The priority value determi<br>ing 00:00:00:00:00 will let the Sla | st represents the MAC addre<br>nes the order by which the S<br>ave associate with any Maste | sses of the Masters who<br>lave will associate with |

Select **Reboot** to apply the changes, as shown in **Figure 9**.

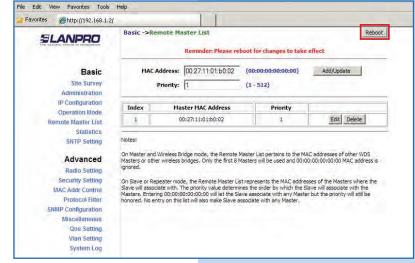

Figure 8

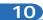

You can see the process of rebooting on the screen. Wait for the equipment to finish, as shown in Figure 10.

| screen. | 🙀 Favorites 🏾 🍎 http://192.168.1.2/ |                                                                      |
|---------|-------------------------------------|----------------------------------------------------------------------|
| wn in   |                                     |                                                                      |
|         | Basic                               |                                                                      |
|         | Site Survey                         |                                                                      |
|         | Administration                      | REBOOTING                                                            |
|         | IP Configuration                    | REBOUTING                                                            |
|         | Operation Mode                      |                                                                      |
|         | Remote Master List                  |                                                                      |
|         | Statistics                          | If the browser fails to auto-redirect, please use the left navigator |
|         | SNTP Setting                        |                                                                      |
| ure 10  | Advanced                            |                                                                      |
|         | Radio Setting                       |                                                                      |
|         | Security Setting                    |                                                                      |
|         | MAC Addr Control                    |                                                                      |
|         | Protocol Filter                     |                                                                      |
|         | SNMP Configuration                  |                                                                      |
|         | Miscellaneous                       |                                                                      |
|         | Qos Setting                         |                                                                      |
|         | Vlan Setting                        |                                                                      |
|         | System Log                          |                                                                      |

### 11

Select **Advanced/Security Setting** and in **Security Mode** select the **WEP** encryption mode, as shown in **Figure 11**. It is important to mention that in Point to point, Point to Multi-point ((PtP/PtmP) mode, *this is the only security mode permitted.* 

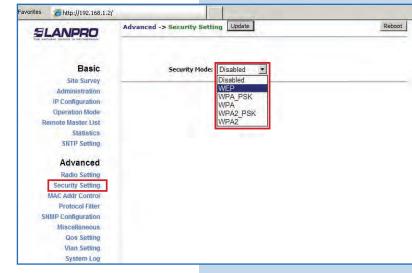

12

Select the authentication method, which is **Shared Key** for this example. Select the key entry method, in this case **Ascii Text**, enable Key **1**, type it in **Encryption Key**, and select its length in **Key Length** (128 bit). Select **Update** to save changes, as shown in **Figure 12**.

| SLANPRO                                              | Advanced ->Security Setting Update                        | Rebo                                    |
|------------------------------------------------------|-----------------------------------------------------------|-----------------------------------------|
| Basic<br>Site Survey                                 | Security Mode: WEP                                        | •                                       |
| Administration<br>IP Configuration<br>Operation Mode | Authentication Method: C 0                                | © Shared Key                            |
| <b>Remote Master List</b>                            | Key Entry Method: C H                                     | exadecimal 👎 Ascii Text                 |
| Statistics<br>SNTP Setting                           | Default                                                   |                                         |
|                                                      | Shared Encryption Key<br>Key                              | Key Length                              |
| shirt ustally                                        |                                                           |                                         |
| Advanced                                             | 1. 0123456789012                                          | 128 bit (26 hex digits/13 ascii keys) 💌 |
| Advanced<br>Radio Setting                            | <ul> <li>0123456789012</li> </ul>                         |                                         |
| Advanced<br>Radio Setting<br>Security Setting        | •         1.         0123456789012           •         2. | None                                    |
| Advanced<br>Radio Setting                            | <ul> <li>0123456789012</li> </ul>                         |                                         |

Figure 12

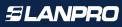

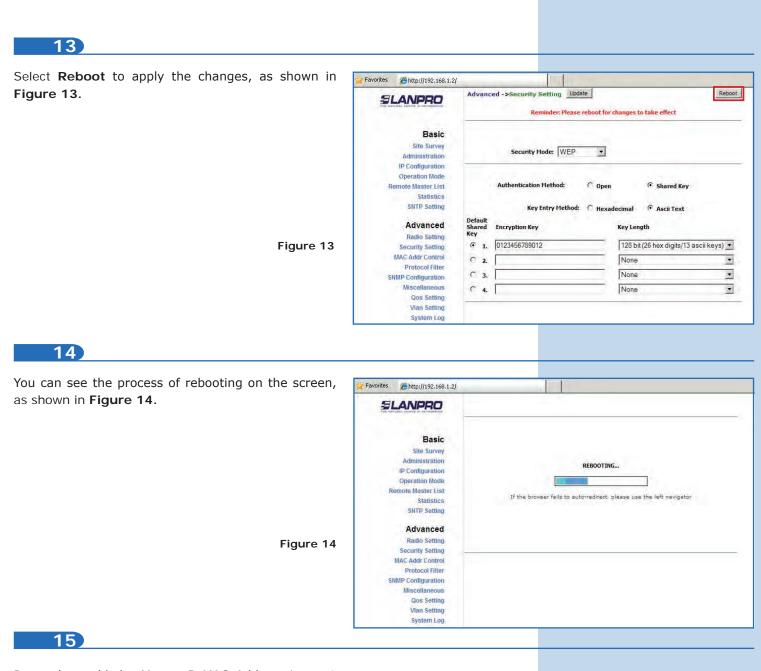

Proceed to add the Master B MAC Address in **MAC Addr Control** to limit the connection to this equipment only by the LP-288aiB. Select **MAC Addr Control** and check **Enable**, add the equipment B MAC Address and select **Add**, as shown in **Figure 15**.

| Favorites | <i>it</i> http://192.168.1.2                                                            |                                      |        |
|-----------|-----------------------------------------------------------------------------------------|--------------------------------------|--------|
|           | ANPRO                                                                                   | Advanced -> MAC Addr Control Update  | Reboot |
|           | Basic<br>Site Survey                                                                    | MAC Addr Control: C Enable C Disable |        |
| Re        | Administration<br>IP Configuration<br>Operation Mode<br>emote Master List<br>Statistics | MAC Address: 00:27:11:01:b0:02       | ]      |
|           | SNTP Setting<br>Advanced<br>Radio Setting<br>Security Setting                           | Allowed HAC Address List:            |        |
|           | MAC Addr Control<br>Protocol Filter<br>IMP Configuration<br>Miscellaneous               |                                      |        |
|           | Qos Setting<br>Vlan Setting<br>System Log                                               |                                      |        |

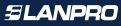

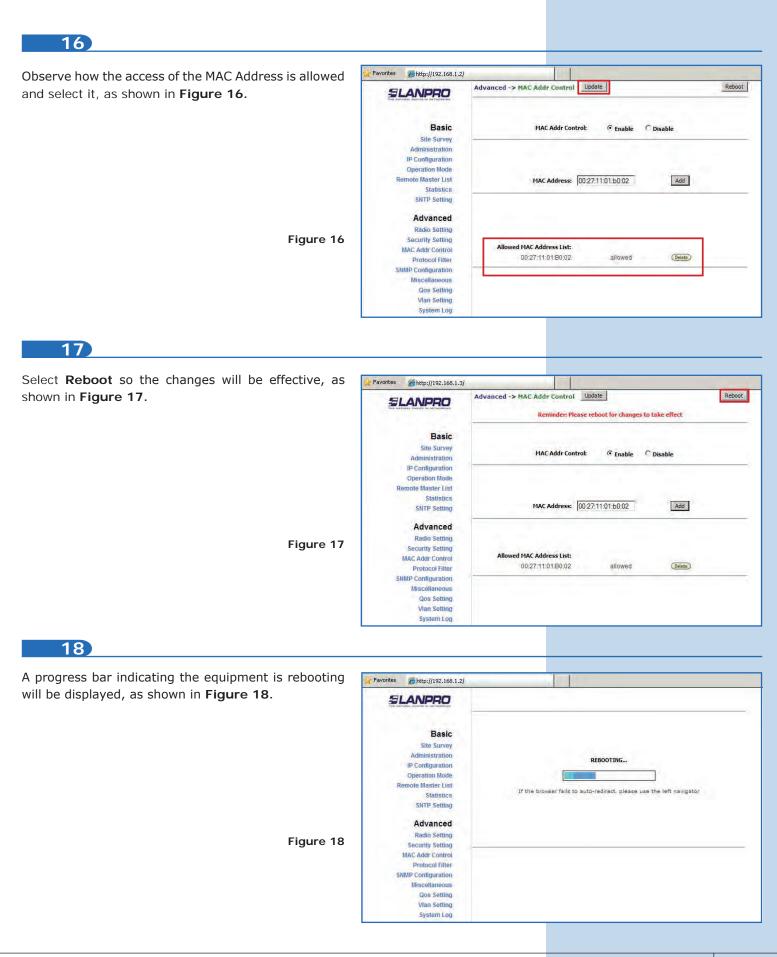

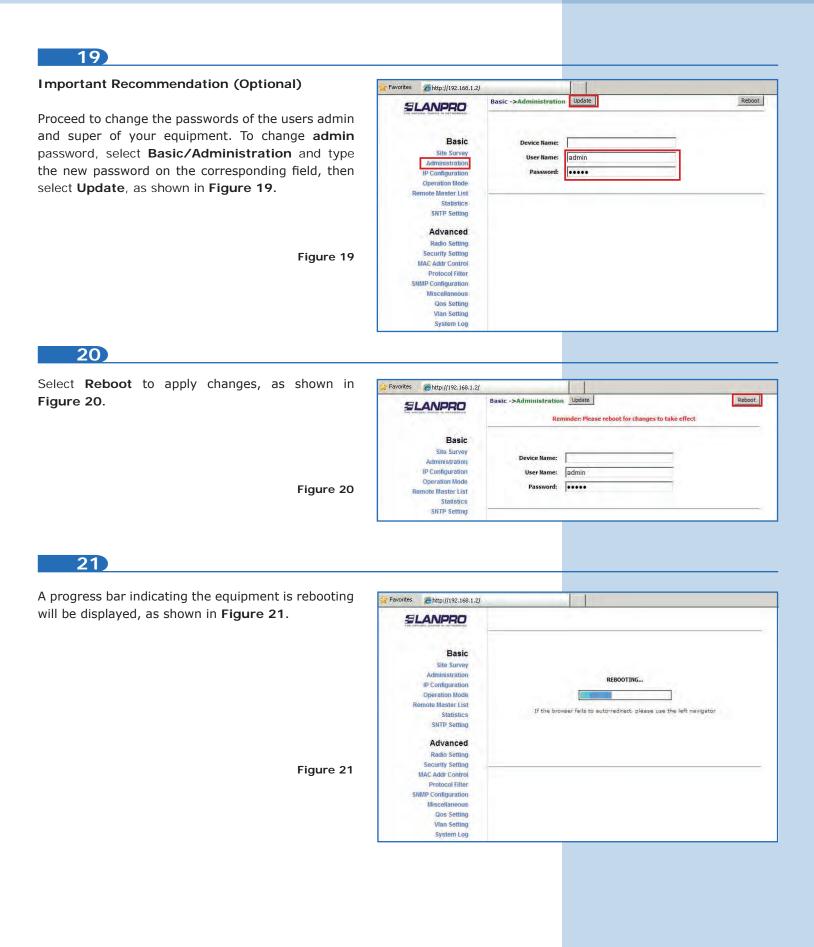

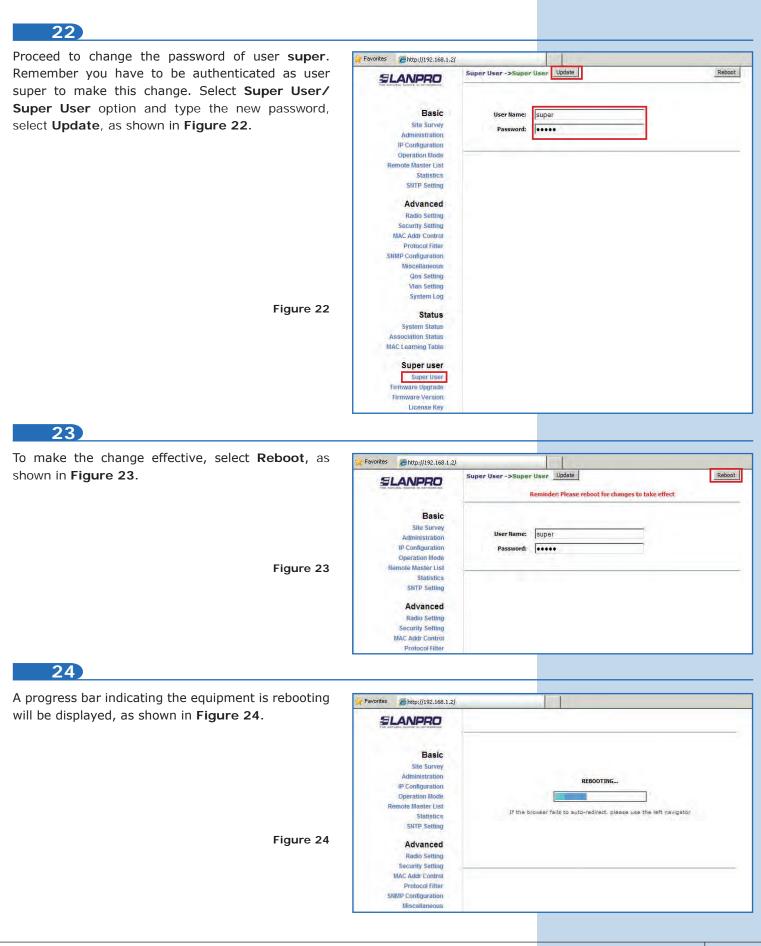

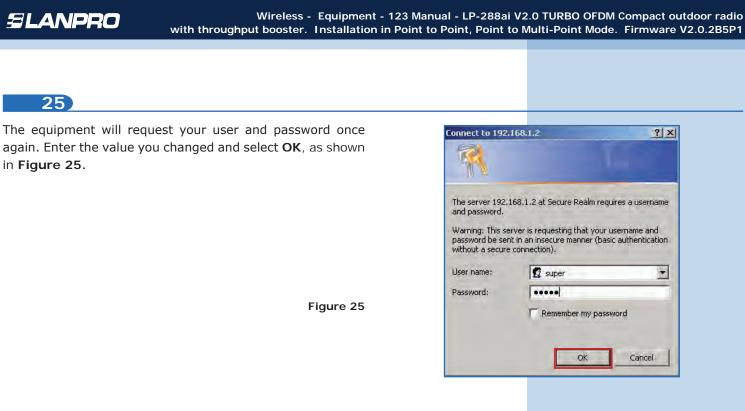

# Master **B**

Proceed to connect the second LP-288ai and access it. To do so, open the web browser of your preference and type the default address **192.168.1.2**, as shown in Figure 26. Remember that **Master A** must be on.

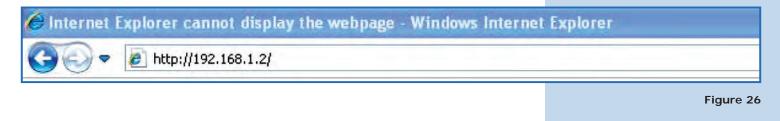

27

26

Change the Master B IP, which is 192.168.1.3 according to the diagram. Select **Basic/IP Configuration**, and in **IP Address** box enter 192.168.1.3. Select **Update**, as shown in **Figure 27**.

|                                    | Basic ->IP Configuration                                                                                        |             |
|------------------------------------|----------------------------------------------------------------------------------------------------|-------------|
|                                    | IP Mode: Static IP C Dynamic IP (D                                                                              | HCP Client) |
| Basic                              | DHCP Relay:  O Disable O Enable                                                                                 |             |
| Site Survey                        | and the second second                                                                                           |             |
| Administration<br>IP Configuration | -                                                                                                    |             |
| Operation Mode                     |                                                                                                    |             |
| Remote Master List                 | A STATE OF A STATE OF A STATE OF A STATE OF A STATE OF A STATE OF A STATE OF A STATE OF A STATE OF A STATE OF A | 3           |
| Statistics                         | Subnet Mask: 255 . 255 . 255 .                                                                                  | 0           |
| SNTP Setting                       | Default Gateway Address: 0 , 0 . 0 .                                                                            | 0           |
| Advanced                           | Domain Name Server IP Address: 0 .0 .0 .                                                                        | 0           |
| Radio Setting                      |                                                                                                    |             |
| Security Setting                   |                                                                                                    |             |
| MAC Addr Control                   |                                                                                                    |             |
| Protocol Filter                    |                                                                                                    |             |
| SNMP Configuration                 |                                                                                                    |             |
| Miscellaneous                      |                                                                                                    |             |
| Qos Setting<br>Vian Setting        |                                                                                                    |             |
| System Log                         |                                                                                                    |             |

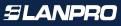

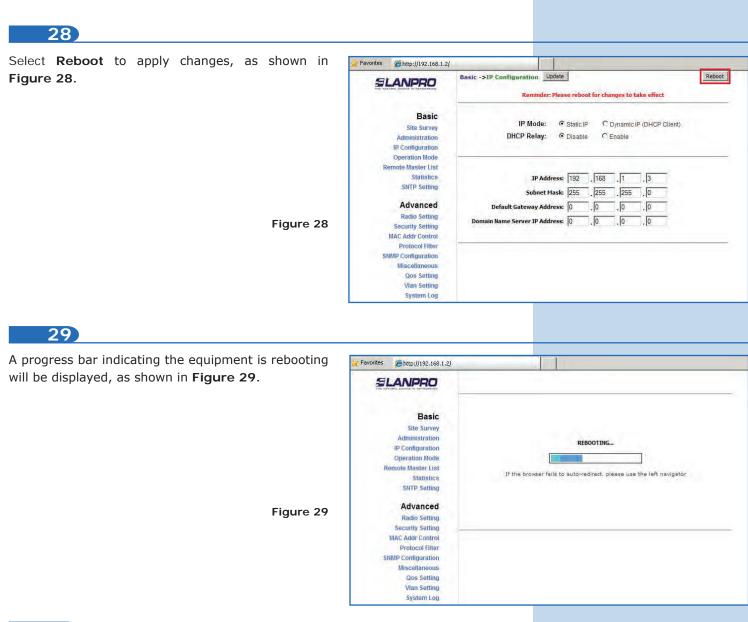

Open the web browser of your preference and type the default address **192.168.1.3**, as shown in **Figure 30**.

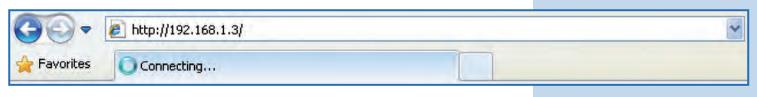

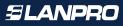

The equipment will request your user and password once again. Enter the value you changed and select OK, as shown in **Figure 31**.

| 1                 |                              |                 |
|-------------------|------------------------------|-----------------|
| The cerver 102 1  | 68.1.3 at Secure Realm req   | uiroc a licerna |
| and password.     | oo,1,3 at seture Kealin req  | uires a userria |
| Warning: This ser | ver is requesting that your  | username and    |
| password be sent  | t in an insecure manner (ba: |                 |
|                   |                              |                 |
| without a secure  | connection).                 |                 |
| without a secure  | connection).                 |                 |
|                   | 1                            |                 |

## 32

Select Basic/Operation Mode and then Master in Operation Mode. Enter the network name in the SSID field and select the channel in Radio Frequency field. Select Update, as shown in Figure 32. (Remember these values must be the same in Master A).

Figure 32

Figure 33

Figure 31

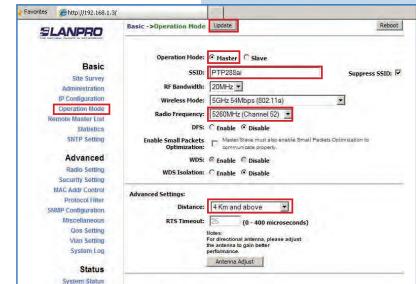

### 33

The equipment will save the changes, but they won't be effective unless you reboot the equipment. To do so, select **Reboot** as shown in **Figure 33**.

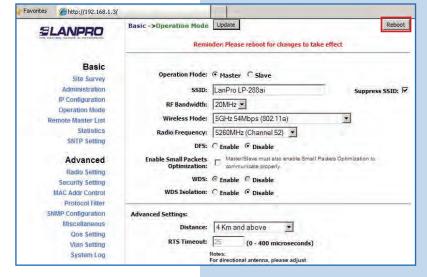

A progress bar indicating the equipment is rebooting will be displayed. Wait until the process is finished, as shown in **Figure 34**.

| S SLANPRO          |                                                                      |
|--------------------|----------------------------------------------------------------------|
|                    |                                                                      |
| Basic              |                                                                      |
| Site Survey        |                                                                      |
| Administration     | Charlos and Charles                                                  |
| IP Configuration   | REBOOTING                                                            |
| Operation Mode     |                                                                      |
| Remote Master List |                                                                      |
| Statistics         | If the browser fails to auto-redirect, please use the left navigator |
| SNTP Setting       |                                                                      |
| Advanced           |                                                                      |
| Radio Setting      |                                                                      |
| Security Setting   |                                                                      |
| MAC Addr Control   |                                                                      |
| Protocol Filter    |                                                                      |
| SNMP Configuration |                                                                      |
| Miscellaneous      |                                                                      |

# 35

Proceed to add the MAC Address of the Master A equipment in **Remote Master List**. To do so, select **Basic/Remote Master List**, add the MAC Address of the equipment A in **MAC Address** field and enter the point to point links priority (we recommend priority 1). Select **Add/Update**, as shown in **Figure 35**.

Figure 35

| Favorites | @http://192.168.1.3           | 3/                                                                                                    |
|-----------|-------------------------------|----------------------------------------------------------------------------------------------------|
| 51        | LANPRO                        | Basic ->Remote Master List Reboo                                                                                                    |
| 1100 144  | Basic                         | MAC Address:         00:27:11:01:aff5         (00:00:00:00:00:00)         Add/Update           Priority:         1         (1 - 512)                                                                                                    |
|           | Site Survey<br>Administration | Index Master MAC Address Priority                                                                                                    |
|           | IP Configuration              |                                                                                                    |
|           | Operation Mode                | Notes:                                                                                                    |
| R         | emote Master List             | On Master and Wireless Bridge mode, the Remote Master List pertains to the MAC addresses of other WDS                                                                                                    |
|           | Statistics                    | Masters or other wireless bridges. Only the first 8 Masters will be used and 00:00:00:00:00:00:00 MAC address is                                                                                                    |
|           | SNTP Setting                  | Ignored.                                                                                                    |
|           | Advanced                      | On Slave or Repeater mode, the Remote Master List represents the MAC addresses of the Masters where the<br>Slave will associate with. The priority value determines the order by which the Slave will associate with the<br>Masters. Entering 00:000100:00:000 will the the Slave associate with any Master but the priority will still be |
|           | Radio Setting                 | honored. No entry on this list will also make Slave associate with any Master,                                                                                                    |
|           | Security Setting              |                                                                                                    |
|           | MAC Addr Control              |                                                                                                    |
|           | Protocol Filter               |                                                                                                    |
| SI        | NMP Configuration             |                                                                                                    |
|           | Miscellaneous                 |                                                                                                    |
|           | Qos Setting                   |                                                                                                    |
|           | Vlan Setting                  |                                                                                                    |
|           | System Log                    |                                                                                                    |

# 36

Select **Reboot** to apply the changes, as shown in **Figure 36**.

|          |                                                                                                    | Basic ->R                                                                                      | emote Ma                                                         | ster List<br>Reminder: Please re                                                                             | eboot fo                                          | or changes to take                                                                                | _                                                                                    | ebo |
|----------|----------------------------------------------------------------------------------------------------|------------------------------------------------------------------------------------------------|------------------------------------------------------------------|----------------------------------------------------------------------------------------------------|---------------------------------------------------|---------------------------------------------------------------------------------------------------|--------------------------------------------------------------------------------------|-----|
|          | Basic<br>Site Survey<br>Administration                                                                     | MAC                                                                                            | Address:<br>Priority:                                            | 00:27:11:01:af.f5                                                                                            | (00:0<br>(1-:                                     | 00:00:00:00:00)<br>512)                                                                           | Add/Update                                                                           |     |
|          | IP Configuration                                                                                           | Index                                                                                          | Mas                                                              | ster MAC Address                                                                                             | T                                                 | Priority                                                                                          |                                                                                      |     |
|          | Operation Mode<br>Remote Master List                                                                       | 1                                                                                              | 0                                                                | 0:27:11:01:af:f5                                                                                             |                                                   | 1                                                                                                 | Edit Delete                                                                          |     |
|          | SNTP Setting                                                                                               | Notes:                                                                                         |                                                                  |                                                                                                    |                                                   |                                                                                                   |                                                                                      |     |
|          | Advanced                                                                                                   | Ön Master an                                                                                   |                                                                  |                                                                                                    |                                                   |                                                                                                   | C addresses of other WDS<br>0:00:00:00:00 MAC addres                                 |     |
| igure 36 |                                                                                                    | On Master an<br>Masters or ot<br>ignored.<br>On Slave or R<br>Slave will asso<br>Masters. Ente | her wireless b<br>epeater mod<br>ociate with. T<br>ering 00:00:0 | oridges. Only the first 8<br>e, the Remote Master L<br>he priority value determ                              | Masters<br>list repre-<br>nines the<br>ilave asso | will be used and 00:00<br>sents the MAC addres<br>order by which the Sk<br>bciate with any Master |                                                                                      | the |
| gure 36  | Advanced<br>Radio Setting<br>Security Setting<br>MAC Addr Control<br>Protocol Filter<br>SNMP Configuration | On Master an<br>Masters or ot<br>ignored.<br>On Slave or R<br>Slave will asso<br>Masters. Ente | her wireless b<br>epeater mod<br>ociate with. T<br>ering 00:00:0 | oridges. Only the first 8<br>e, the Remote Master L<br>he priority value detern<br>0:00:00:00 will let the S | Masters<br>list repre-<br>nines the<br>ilave asso | will be used and 00:00<br>sents the MAC addres<br>order by which the Sk<br>bciate with any Master | 0:00:00:00:00 MAC addres<br>uses of the Masters where<br>ave will associate with the | the |
| gure 36  | Advanced<br>Radio Setting<br>Security Setting<br>MAC Addr Control<br>Protocol Filter                       | On Master an<br>Masters or ot<br>ignored.<br>On Slave or R<br>Slave will asso<br>Masters. Ente | her wireless b<br>epeater mod<br>ociate with. T<br>ering 00:00:0 | oridges. Only the first 8<br>e, the Remote Master L<br>he priority value detern<br>0:00:00:00 will let the S | Masters<br>list repre-<br>nines the<br>ilave asso | will be used and 00:00<br>sents the MAC addres<br>order by which the Sk<br>bciate with any Master | 0:00:00:00:00 MAC addres<br>uses of the Masters where<br>ave will associate with the | the |

| _ |  |
|---|--|
|   |  |
|   |  |
|   |  |
|   |  |

A progress bar indicating the equipment is rebooting will be displayed. Wait until the process is finished, as shown in **Figure 37**.

| ed, as    | SLANPRO                          |                                                                      |
|-----------|----------------------------------|----------------------------------------------------------------------|
|           | THE NATURAL CHEER IN BETREVENING |                                                                      |
|           | Basic                            |                                                                      |
|           | Site Survey                      |                                                                      |
|           | Administration                   | Contraction -                                                        |
|           | IP Configuration                 | REBOOTING                                                            |
|           | Operation Mode                   |                                                                      |
|           | Remote Master List               |                                                                      |
|           | Statistics                       | If the browser fails to auto-redirect, please use the left navigator |
|           | SNTP Setting                     |                                                                      |
| ure 37    | Advanced                         |                                                                      |
| ,ui o o / | Radio Setting                    |                                                                      |
|           | Security Setting                 |                                                                      |
|           | MAC Addr Control                 |                                                                      |
|           | Protocol Filter                  |                                                                      |
|           | SNMP Configuration               |                                                                      |
|           | Miscellaneous                    |                                                                      |

# 38

Select **Advanced/Security Setting** and in **Security Mode** select the **WEP** encryption mode, as shown in **Figure 38.** It is important to mention that in Point to point, Point to Multi-point (PtP/PtmP) mode, *this is the only security mode permitted.* 

Figure 38

Figure 39

| SLANPRO                    | Advanced -> Security Settin | Update         | Reboot |
|----------------------------|-----------------------------|----------------|--------|
| Basic                      | Security Mode:              | Disabled 💌     |        |
| Site Survey                |                             | Disabled       |        |
| Administration             |                             | WEP<br>WPA_PSK |        |
| IP Configuration           |                             | WPA            |        |
| Operation Mode             |                             | WPA2_PSK       |        |
| Remote Master List         |                             | WPA2           |        |
| Statistics<br>SNTP Setting |                             |                |        |
| SHIP Setting               |                             |                |        |
| Advanced                   |                             |                |        |
| Radio Setting              |                             |                |        |
| Security Setting           |                             |                |        |
| MAC Addr Control           |                             |                |        |
| Protocol Filter            |                             |                |        |
| SNMP Configuration         |                             |                |        |
| Miscellaneous              |                             |                |        |
| Qos Setting                |                             |                |        |
| Vian Setting               |                             |                |        |

# 39

Select the authentication method, which is **Shared Key** for this example. Select the key entry method, in this case **Ascii Text**, enable Key **1**, type it in **Encryption Key**, and select its length in **Key Length** (128 bit). Select **Update** to save changes, as shown in **Figure 39**. (Remember these values must be the same in Master A)

| SLANPRO                                                                                                  | Advanced ->Security Setting Update                                                          | Reboo                                   |
|----------------------------------------------------------------------------------------------------|---------------------------------------------------------------------------------------------|-----------------------------------------|
| Basic<br>Site Survey                                                                                     | Security Mode: WEP 💌                                                                        |                                         |
| Administration<br>IP Configuration<br>Operation Mode<br>Remote Master List<br>Statistics<br>SNTP Setting | Authentication Method: C Ope<br>Key Entry Method: C Hex<br>Default<br>Shared Encryption Key | adecimal C Ascii Text                   |
| Advanced                                                                                                 | Key  1. 0123456789012                                                                       | 128 bit (26 hex digits/13 ascii keys) 🔻 |
| Radio Setting<br>Security Setting                                                                        | C 2.                                                                                        | None                                    |
| MAC Addr Control                                                                                         | C 3.                                                                                        | None                                    |
| Protocol Filter<br>SNMP Configuration<br>Miscellaneous<br>Qos Setting<br>Vian Setting                    | с 4 [                                                                                       | None                                    |

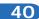

Once you have saved the changes, select **Reboot** to make them effective, as shown in **Figure 40**.

| oot to | Favorites 6 http://192.168.1.3                                                         | f                        |                                                         |                                         |       |
|--------|----------------------------------------------------------------------------------------|--------------------------|---------------------------------------------------------|-----------------------------------------|-------|
|        |                                                                                        | Advanc                   | ed ->Security Setting Update Reminder: Please reboot fo |                                         | Reboo |
|        | Basic<br>Site Survey<br>Administration                                                 |                          | Security Mode: WEP                                      |                                         |       |
|        | IP Configuration<br>Operation Mode<br>Remote Master List<br>Statistics<br>SNTP Setting |                          | Authentication Method: C Ope                            | n 🕫 Shared Key<br>adecimal 🕫 Ascii Text |       |
|        | Advanced<br>Radio Setting                                                              | Default<br>Shared<br>Key | Encryption Key                                          | Key Length                              |       |
| re 40  | Security Setting                                                                       | · 1.                     | 0123456789012                                           | 128 bit (26 hex digits/13 ascii key     | (s) 🔻 |
|        | MAC Addr Control                                                                       | C 2.                     |                                                         | None                                    |       |
|        | Protocol Filter<br>SNMP Configuration                                                  | C 3.                     |                                                         | None                                    | -     |
|        | Miscellaneous                                                                          | C 4.                     | í -                                                     | None                                    |       |

## 41

A progress bar indicating the equipment is rebooting will be displayed. Wait until the process is finished, as shown in **Figure 41**.

Figure

Figure 42

| SLANPRO                                |                                                                      |
|----------------------------------------|----------------------------------------------------------------------|
| Basic<br>Site Survey<br>Administration | REBOOTING                                                            |
| IP Configuration<br>Operation Mode     |                                                                      |
| Remote Master List                     | et man han an an an an an an an an an an an an a                     |
| Statistics                             | If the browser fails to auto-redirect, please use the left navigator |
| SNTP Setting                           |                                                                      |
| Advanced                               |                                                                      |
| Radio Setting                          |                                                                      |
| Security Setting                       |                                                                      |
| MAC Addr Control                       |                                                                      |
| Protocol Filter                        |                                                                      |
| SNMP Configuration                     |                                                                      |
| Miscellaneous                          |                                                                      |
| Qos Setting                            |                                                                      |
| Vian Setting<br>System Log             |                                                                      |

42

Proceed to add the Master A MAC Address in **MAC Addr Control** to limit the connection to this equipment only by the LP-288aiA. Select **MAC Addr Control** and check **Enable**, add the equipment A MAC Address and select **Add**, as shown in **Figure 42**.

| Favorites | Attp://192.168.1.3            | 3/                                   | -      |
|-----------|-------------------------------|--------------------------------------|--------|
| SL        |                               | Advanced -> MAC Addr Control Update  | Reboot |
|           | Basic                         | MAC Addr Control: C Enable C Disable |        |
|           | Site Survey<br>Administration |                                      | _      |
|           | IP Configuration              |                                      |        |
|           | Operation Mode                |                                      |        |
| Re        | emote Master List             | MAC Address: 00:27:11:01:af:f5 Add   |        |
|           | Statistics                    |                                      |        |
|           | SNTP Setting                  |                                      |        |
|           | Advanced                      |                                      |        |
|           | Radio Setting                 |                                      |        |
| _         | Security Setting              | the maintain and make                |        |
| - 3       | MAC Addr Control              | Allowed MAC Address List:            |        |
|           | Protocol Filter               |                                      |        |
| SN        | IMP Configuration             |                                      |        |
|           | Miscellaneous                 |                                      |        |
|           | Qos Setting                   |                                      |        |
|           | Vian Setting<br>System Log    |                                      |        |

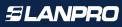

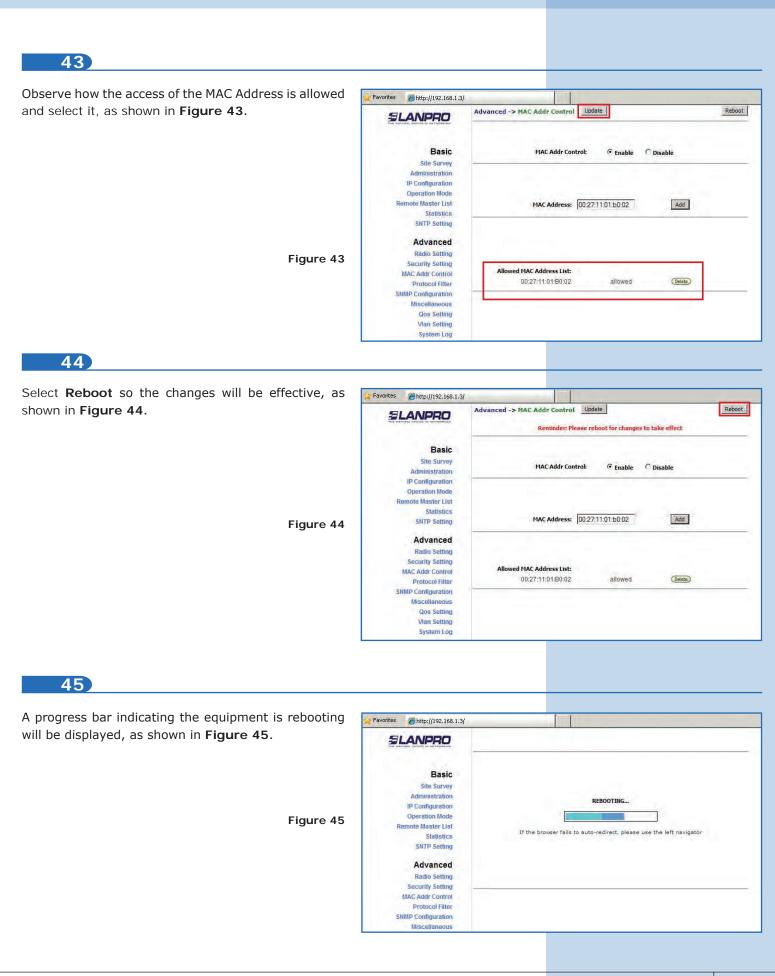

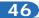

#### Important Recommendation (Optional)

Proceed to change the passwords of the users admin and super of your equipment. To change **admin** password, select **Basic/Administration** and type the new password on the corresponding field, then select **Update**, as shown in **Figure 46**.

| SLANPRO                                                                                            | Basic ->Administration Update                    | Reboot |
|----------------------------------------------------------------------------------------------------|--------------------------------------------------|--------|
| Basic<br>Site Survey<br>Administration<br>IP Configuration<br>Operation Mode<br>Remote Master List | Device Name:<br>User Name:<br>Password:<br>••••• |        |
| Statistics<br>SNTP Setting<br>Advanced<br>Radio Setting<br>Security Setting                        |                                                  |        |
| MAC Addr Control<br>Protocol Filter<br>SNMP Configuration<br>Miscellaneous                         |                                                  |        |
| Qos Setting<br>Vlan Setting<br>System Log                                                          |                                                  |        |

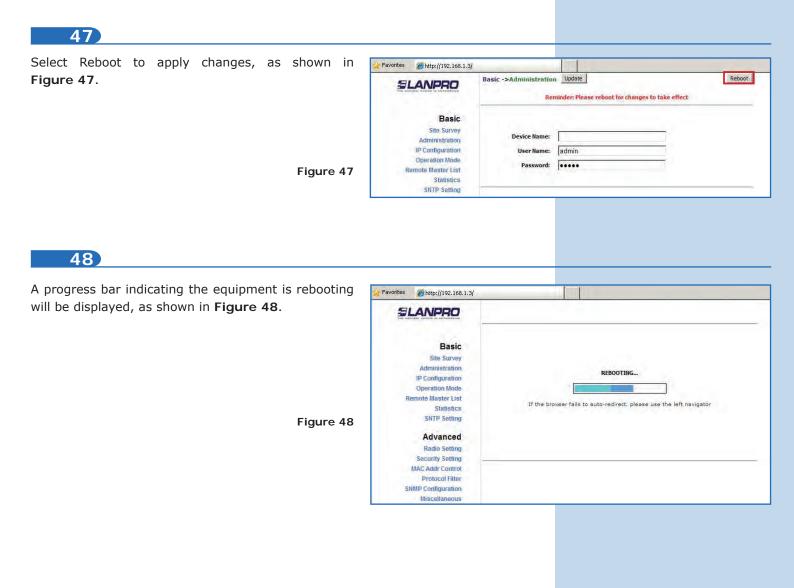

Figura 46

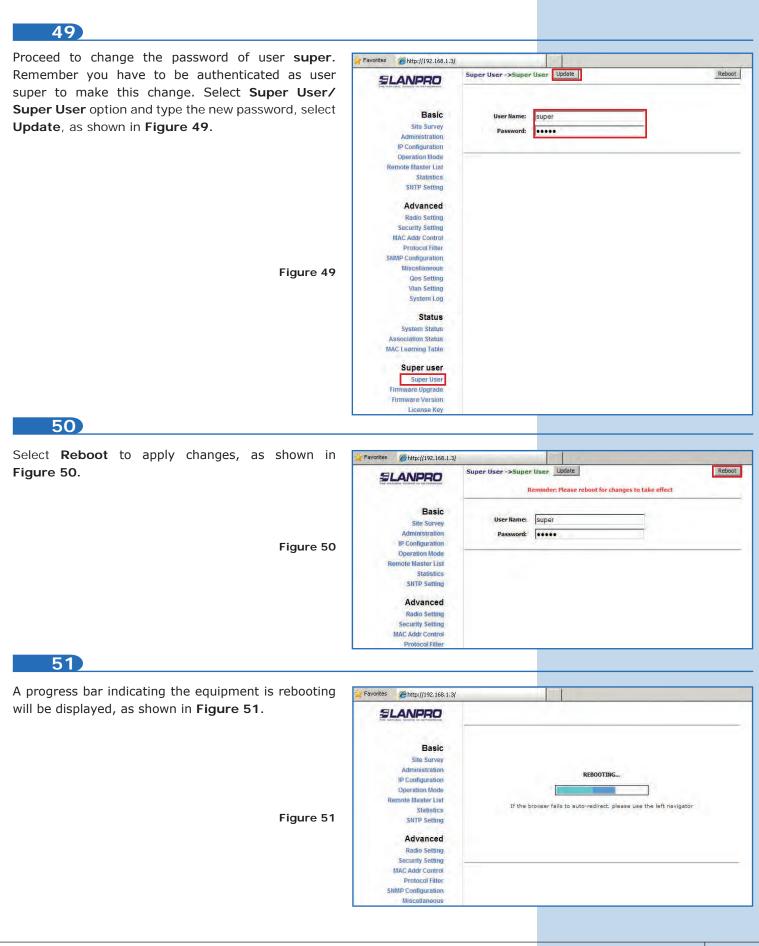

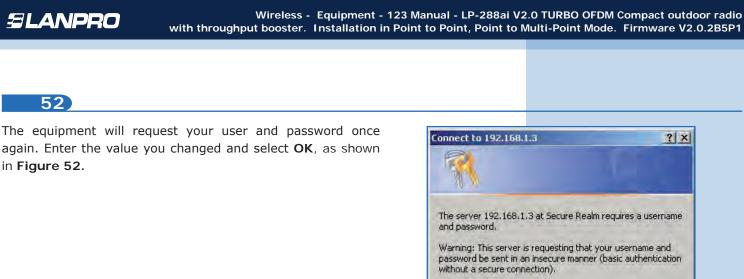

 The server 192,168,1.3 at Secure Realm requires a username and password.

 Warning: This server is requesting that your username and password be sent in an insecure manner (basic authentication without a secure connection).

 User name:
 Image: Image: Image

## 53

To verify the connectivity, run the Ping command in a command window against the equipment IP it is connecting, in this case 192.163.1.2. To do so, select start o inicio, select Run o ejecutar, as shown in Figures 53-1 and 53-2. Type the cmd command in the corresponding field and select OK.

| 1 Paint        | Printers and Faxes             | Run   |                                             |                                       | ? ×                          |
|----------------|--------------------------------|-------|---------------------------------------------|---------------------------------------|------------------------------|
| Command Prompt | Help and Support Search        | Int   | pe the name of a pro<br>ernet resource, and | ogram, folder, do<br>Windows will ope | cument, or<br>en it for you. |
| All Programs 🕨 | <u>Run</u>                     | Open: | nd                                          |                                       | <u> </u>                     |
|                | Opens a program, folder, docur |       | ОК                                          | Cancel                                | Browse                       |
| Start 📅 🌒 🌽 🎽  | Figure 53-1                    | 1     | -                                           |                                       | Figure 53-                   |

54

Type the **Ping** command followed by the destination equipment IP, in this case 192.163.1.2. Press **Enter** and you will see the answer of the destination equipment, as shown in **Figures 54-1** and **54-2**.

es Command Promp

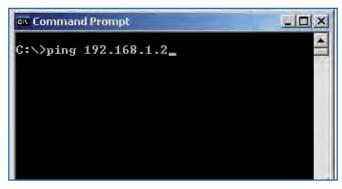

| C:\>ping 192.168.1.2                                                                                                    |
|----------------------------------------------------------------------------------------------------|
| Pinging 192.168.1.2 with 32 bytes of data:                                                                                                    |
| Reply from 192.168.1.2: bytes=32 time=5ms TTL=64<br>Reply from 192.168.1.2: bytes=32 time=2ms TTL=64<br>Reply from 192.168.1.2: bytes=32 time=2ms TTL=64<br>Reply from 192.168.1.2: bytes=32 time=2ms TTL=64 |
| Ping statistics for 192.168.1.2:<br>Packets: Sent = 4, Received = 4, Lost = 0 (0% loss),<br>Approximate round trip times in milli-seconds:<br>Minimum = 2ms, Maximum = 5ms, Average = 2ms                    |
| G:>> ▼<br>∢                                                                                                    |
| Eiguro E.4. 2                                                                                                    |

Figure 54-1

Figure 54-2

- \* In case the equipment does not work, please verify steps 5, 8, 12, 15, 32, 35, 38, 39, and 42.
- \* The MAC Address of Master A must be registered in Master B.
- \* The MAC Address of Master B must be registered in Master A.
- \* The security and the encryption key must be the same.
- \* The channel must be the same in Master A and B.

**Appendix 1**: Consider that the correct selection of the frequency channel is a vital factor for your wireless network performance. The LP-288ai equipment operates in ISM 5 GHz frequency band and it has more frequency channels which do NOT overlap each other (because of the spacing in frequency among channels). However, there is the possibility that where you are installing your wireless network other transmission sources in the 5 GHz band exist. As a consequence, the signal of your wireless network can be interfered by other devices if they operate in the same frequency channel in the 5 GHz band. To avoid this, you can make a network survey through the **Site Survey** option and detect which frequency channels are being used in the site. The idea is to select or configure your LP-288ai in the frequency channel that you see clear or not used. In the unlikely event that all the channels are busy, it is recommended to use the frequency channel which transmission power is the lowest in the site.

**Appendix 2**: In **Operation Mode** page, **Advanced Settings**, there are several options for the **Distance** parameter. This one allows the user to select the approximate distance between the *AP* device and the *Slave* device (or between *AP* devices). In case you select the proper distance, the LP-288ai will handle the latency on a long distance path. This allows reducing the error rate and increasing the transmission speed.

#### IMPORTANT INFORMATION:

For this V2.0.2.B5P1 firmware version, the equipment can only be LP-288ai of this firmware version. If you want to interconnect another type of Mercury equipment or other 288ai of other firmware versions, you shall change the equipment firmware for the version V2.0.3B2P1 or version V2.0.3BP0T2E1.